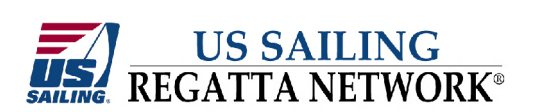

**Quick Start Guide**

**Step 1 -- Log into the Regatta Network Management Console.** 

The console is located at:

[www.regattanetwork.com/clubmgmt/](http://www.regattanetwork.com/clubmgmt/)

Your Regatta Network account manager should have provided you with a username and password to access the console.

When you've entered your username and password, click the blue "Submit" button.

Note your username and password in the space below:

Username: \_\_\_\_\_\_\_\_\_\_\_\_\_\_\_\_\_\_\_\_\_\_

Password: \_\_\_\_\_\_\_\_\_\_\_\_\_\_\_\_\_\_\_\_\_\_

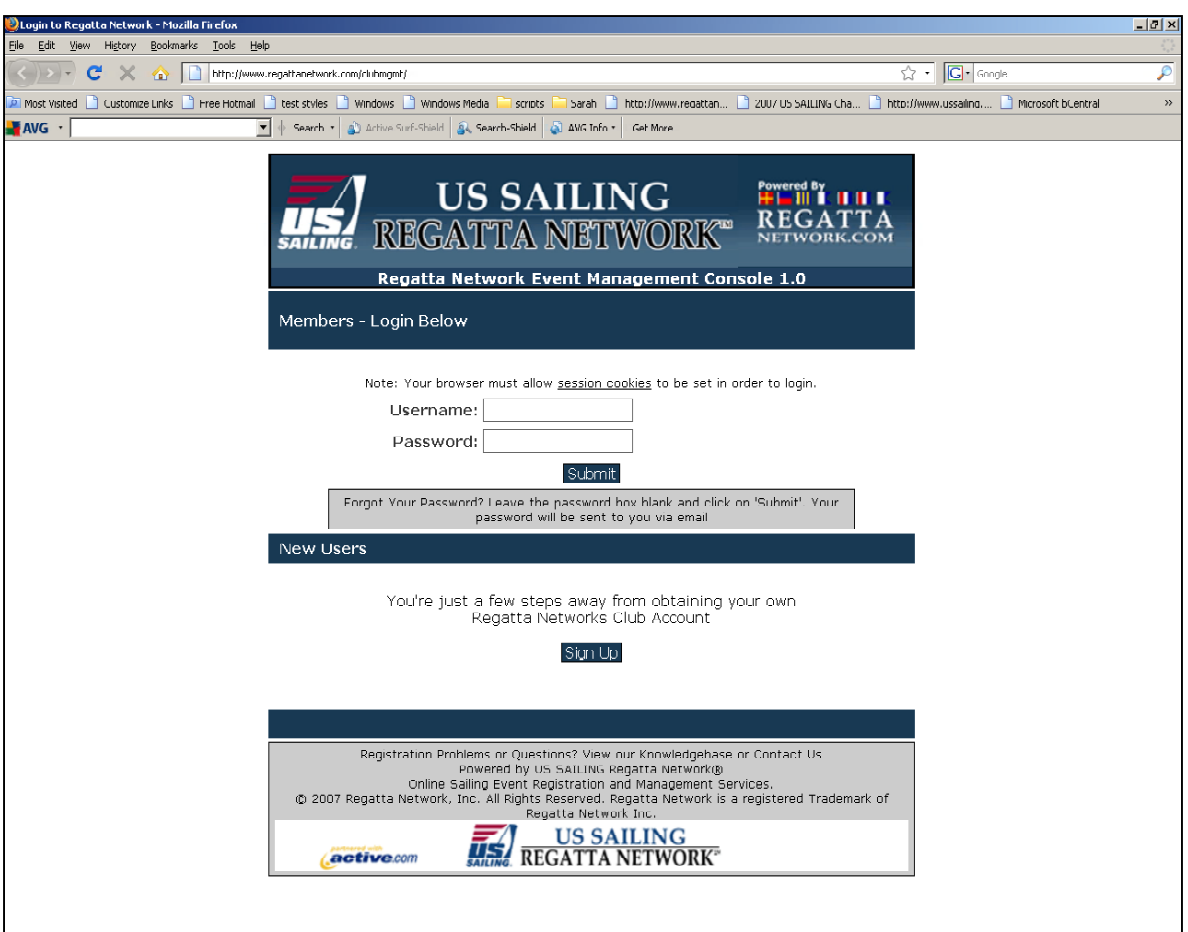

Note: Usernames and passwords are case sensitive.

### **Step 2 – Management Console Home**

The first page is the "home" page of the Regatta Network Management Console.

The page features a menu of available options along the left side of the screen and a listing of events that have been created by your club or organization.

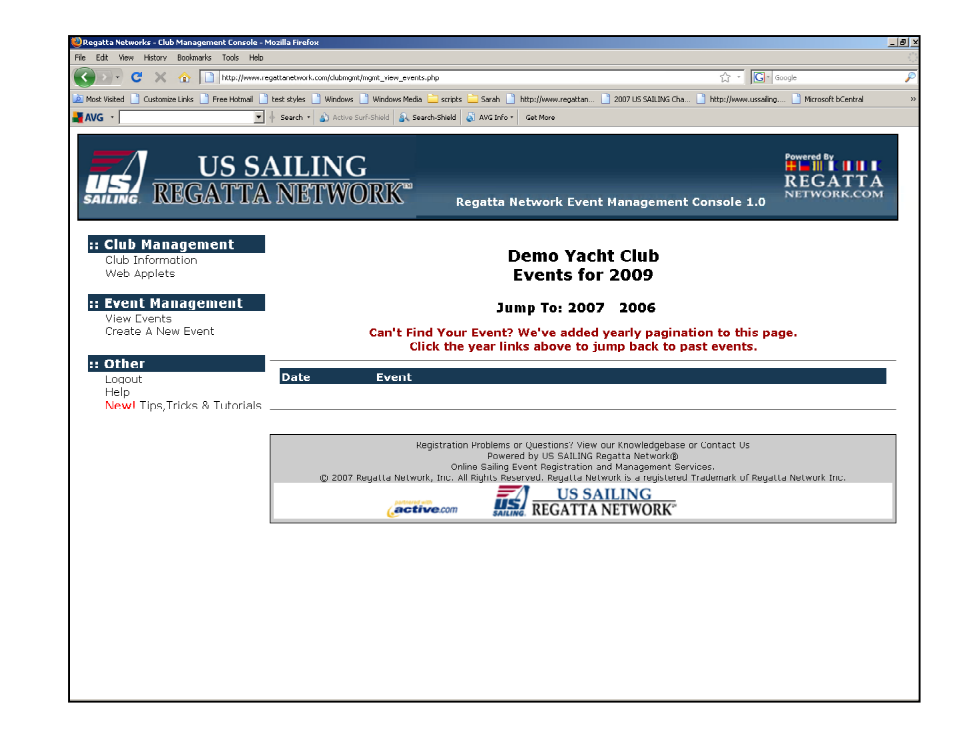

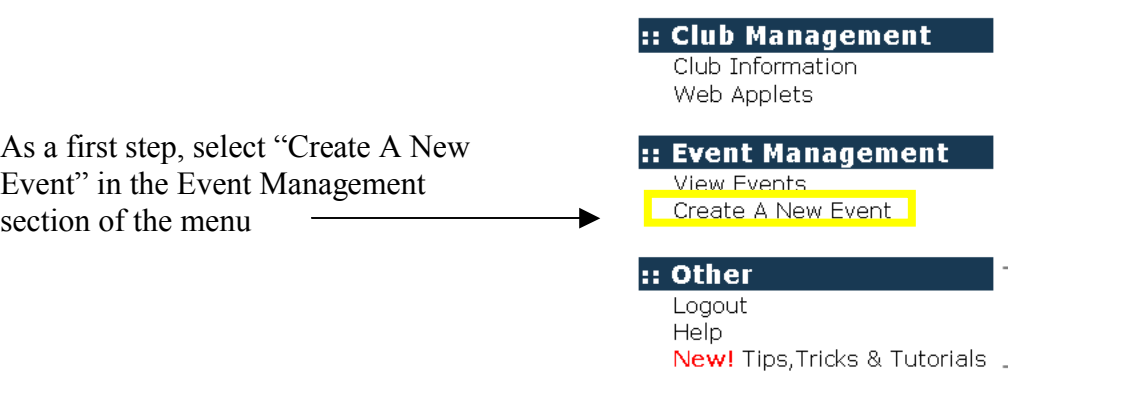

### **Step 3 – Create An Event**

The first page you will come to will let you choose an event template. You have the option of choosing a Regatta Event or a Club Event (Non-Regatta). There is also the option of an event template that is based on previous events that you have created. After selecting the event type and an event template, click the gray "Create This Event" button.

This page will create the essential details of your event – including all registration and scoring options.

The first section is for the general details about your event. The Event Name, host yacht club, and event dates, and a closing date for registration. It also asks for the Organizers or PRO email address and can automatically

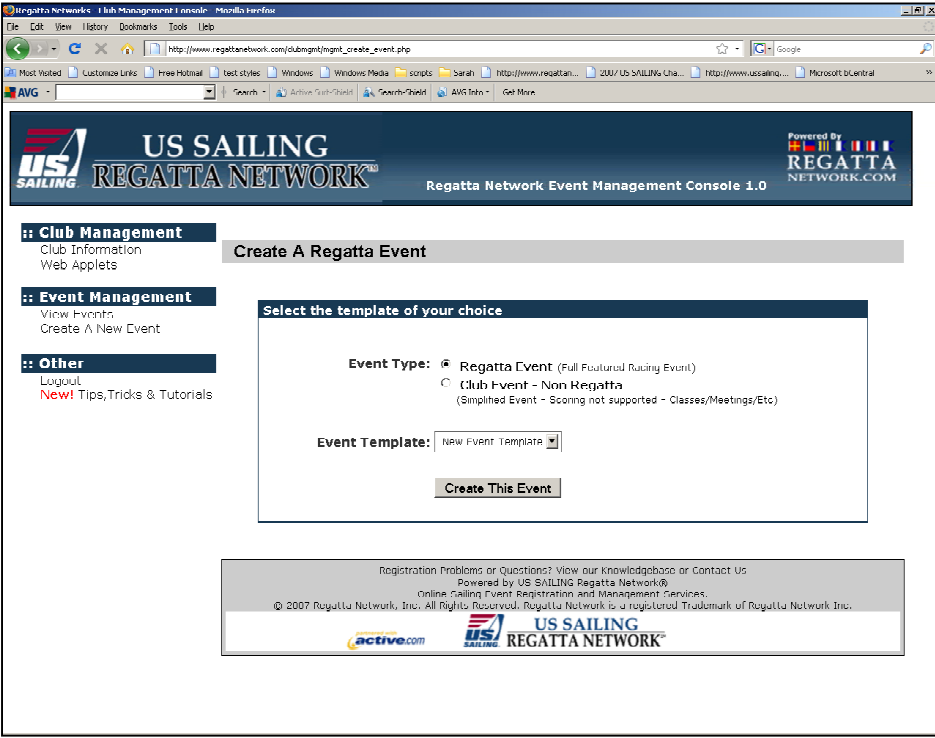

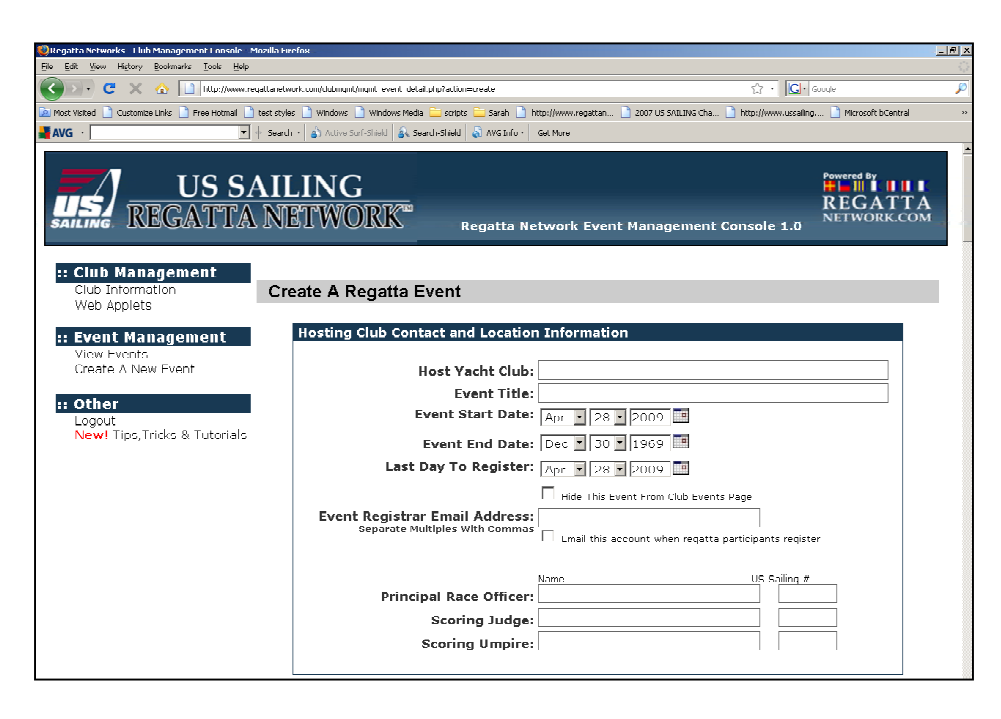

The Entry Form Options section creates the entry form for your event. It details the options available for on your entry form.

Most of the options are fairly clear.

If you're setting up a one design event, you can either allow the competitor to enter their bow numbers, or assign bow numbers automatically. These numbers are assigned sequentially based on the Time of registration  $(1<sup>st</sup>$  person to enter is assigned bow# 1,  $2<sup>nd</sup>$  is assigned bow# 2 and so on.)

Also, the "Ask for Class Association" field is a free text yes/no question. So it can be used to gather other information from the entrant. (Are you sailing with an all woman crew? Etc.)

The US SAILING number verification actually polls the US SAILING server to verify the US SAILING number provided is valid. This verifies against the entrant's name, number and date of the event to assure that the US SAILING membership will be in effect

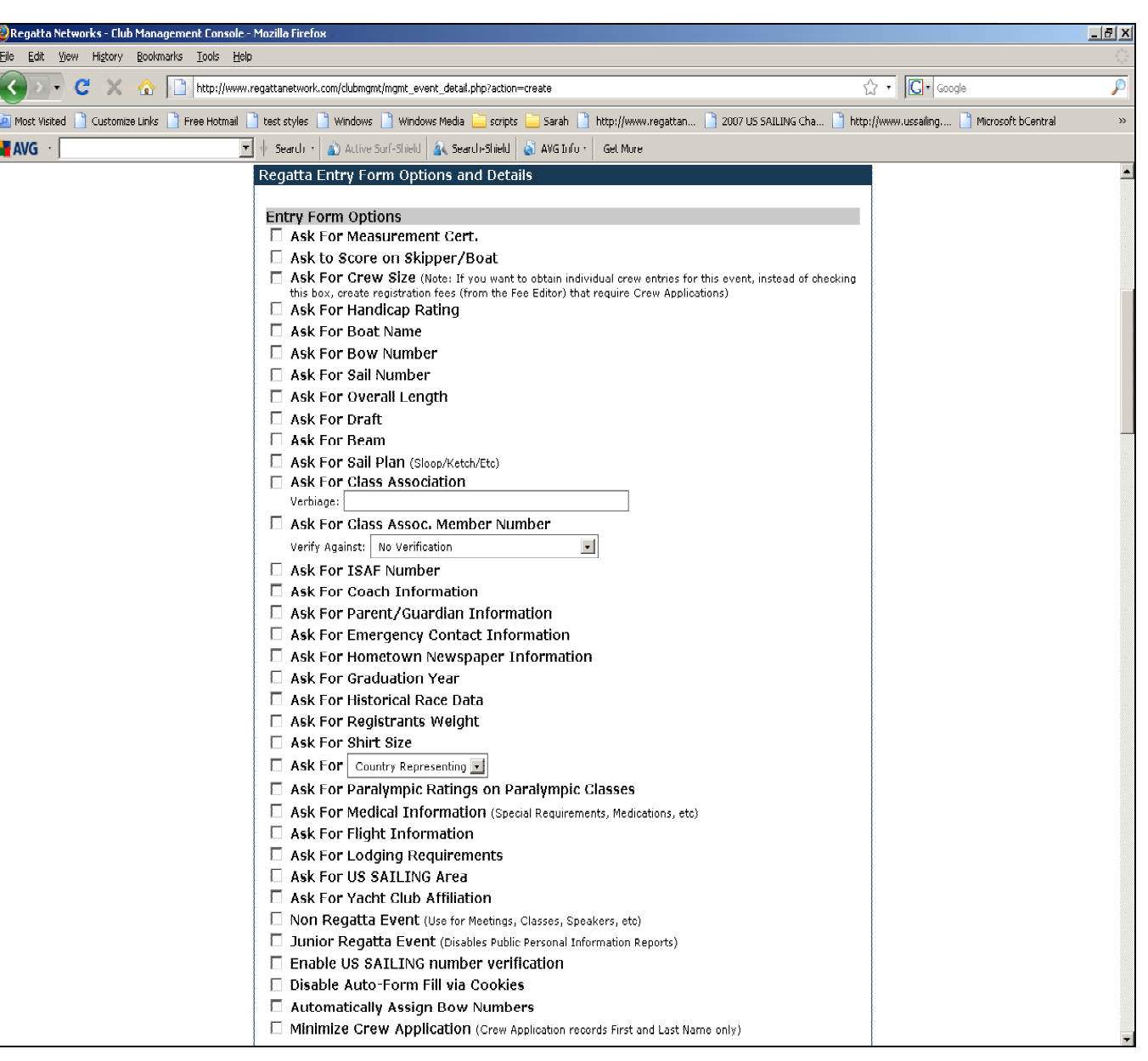

on the date of the event. HINT: If you aren't sure about an Entry Form option, you can select the option and preview the form before you publish your entry. All options are editable and test entries are easily deleted.

# Entry Form Custom Questions Section: Entry Form Custom Questions

This section allows you to ask five custom questions to your registrants.

Entry Form Details Section:

This section includes a field for "Maximum crew Size" which is used for events that require crew signatures on the standard entry form or classes that require crew weigh in.

Entry form comments are useful to include additional instructions to the entrant. Information on scheduling, links to download waivers, etc.

The Waiver and Release form is for the individual club's waiver form. If a waiver/release copy is entered into this field, the entry form will include a Yes/No drop down to indicate that the entrant has accepted the waiver.

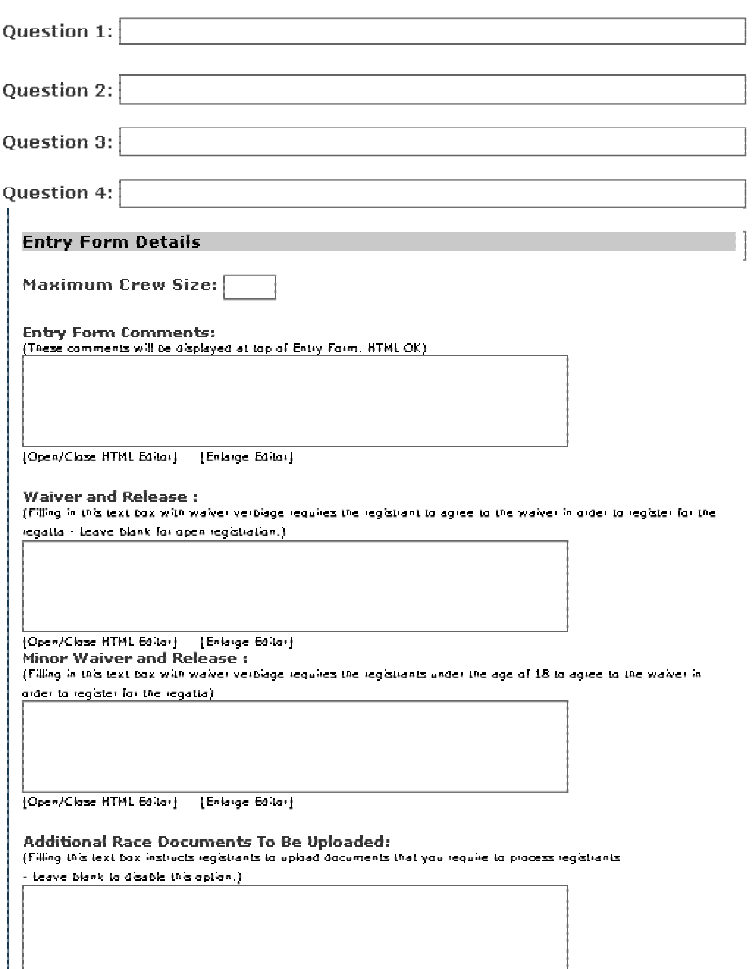

Open/Class HTML Ballar | | Enlarge Ballar |

Minor Release Link: Simply input the link to the appropriate minor release for your event or club. Please be sure to include the complete link including http://

Custom Thank-You E-mail Opening and Closing: The copy added in these fields will appear before and after the standard email message with the registration and payment links. The messages are send in plain text to avoid spam blockers and to accommodate mail clients that don't accept html messages, so custom formatting is not available.

Custom Printed Entry form Link: If your club has a custom entry form, Regatta Network can format this form to be pre-populated with entrant information for Check-in and waiver signing. A sample of the standard entry form is included in the appendix to this document.

#### Minor Release Link:

(Link appended to registration email for registrants under the age of 17 on the date of regatia).

#### Custom Thank-You Email Opening: (Here you can customize the opening message that will be emailed to all registrants)

Custom Thank-You Email Closing: (Here you can customize the clasing message that will be emailed to all registrants).

**Custom Printed Entry Form Link:** (If you are using a Custom Regatta Network entry form, enter the full URL here.)

### Regatta Payment Options:

This section details the payment options to offer to entrants to your event. We currently offer: credit card, charge to a yacht club member account, and check by mail option to print an entry form and mail.

If you elect to require immediate payment, the entrant will not be shown on any Fleet Spilt or Entrant Lists until their account has been marked as paid.

By default, club charges will be only for the club with the Regatta Network Account. However, if you wish to accept charges from clubs with reciprocal privileges, you can add a list of these clubs on the Club Information page.

Obviously, the system does not verify the validity of any club account. The system will assume that these charges are valid at the time of entry. It is the sponsoring club's responsibility to verify and collect these funds.

#### **Regatta Payment Options**

- □ Offer Credit Card Payment
- $\Box$  Offer Club Charge Payment
- $\Box$  Offer Mail In Payment (Pay by check/cash with mail in entry form)

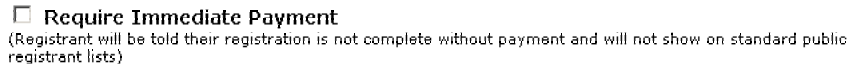

### (Note: Section below is from club information page)

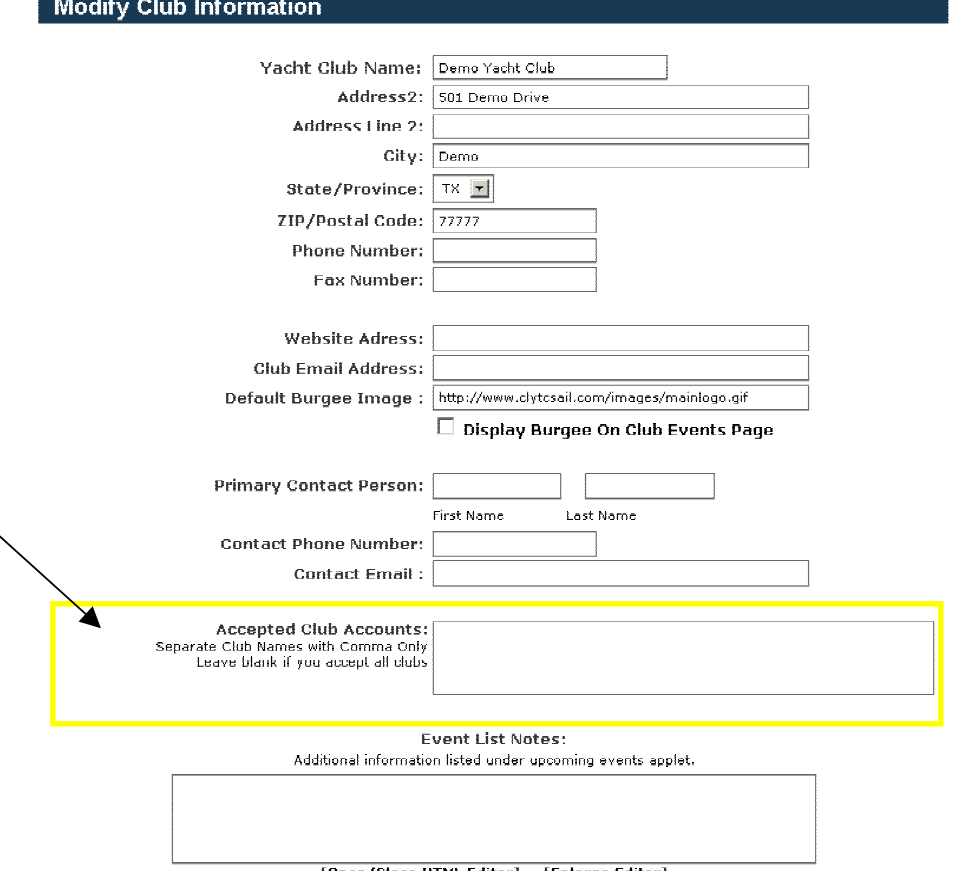

[Open/Close HTML Editor] [Enlarge Editor]

Regatta Scoring and Fleet Information

This section sets up the basic fleets and scoring information for your event.

If using Regatta Network for scoring, and your event has a provision for a throwout after X raced, don't enter anything into the throwout box until you've reached the throwout threshold. Otherwise the system will assign throwouts immediately.

Class information is fairly straight forward, and if using Regatta Network for scoring, it will apply the correct scoring method to each class.

HINT: You can easily move entrants to new classes, however if your event usually forms a specific one design class (J/24 for example), it is easier to designate that class initially, rather than add it after registration is open.

Current scores are provisional and subject to modification keeps this copy on scoring until clicked off. If this box is not checked, scores will become "official after midnight on the last day of the event.

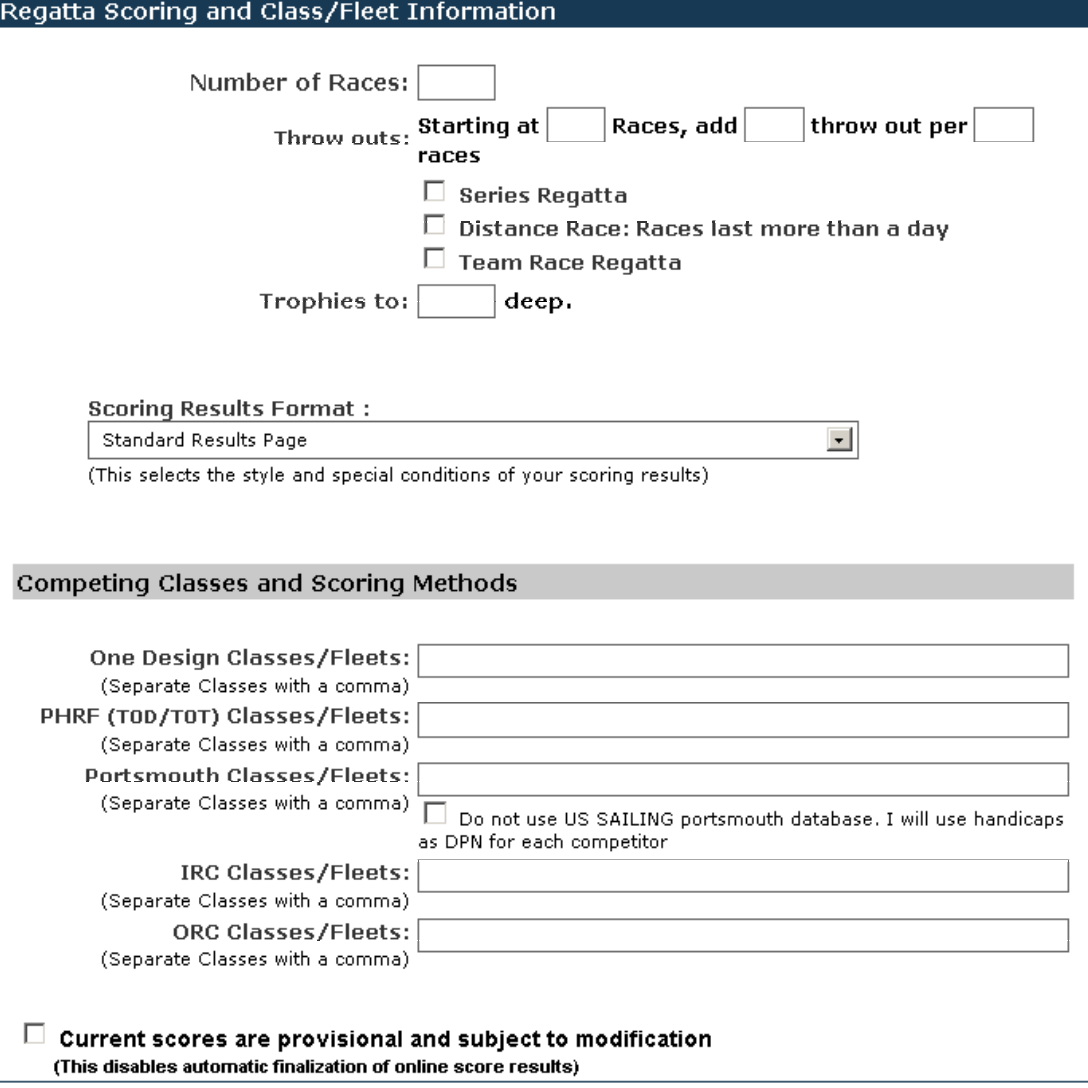

### Regatta Notice of Race

This section allows for a link to the notice of race for your event. This can be a PDF or word document, and can be hosted on your server or ours.

Again, please include the full url including the http:// .

The Standard Regatta Network NOR is used primarily for One Design Class Associations that have a standard notice of race for all circuit or series events. Once completed, the system will generate a correctly formatted NOR with the information in the appropriate section.

Once complete click the "Create This Event" button, and the system will automatically forward you to the Event Management Page.

### Regatta Notice Of Race

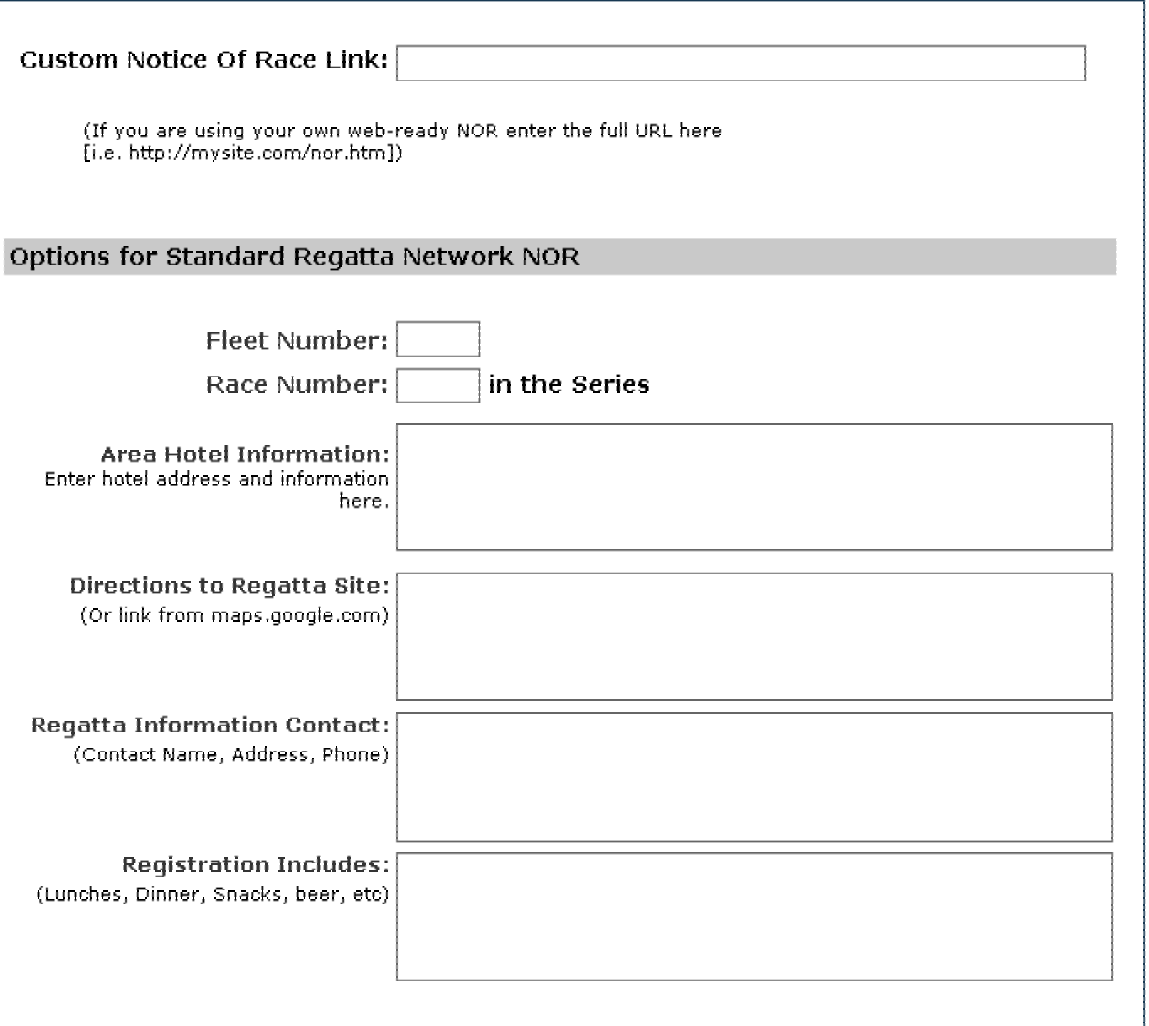

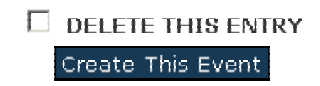

The next step is to add the entry and late fees for your event,

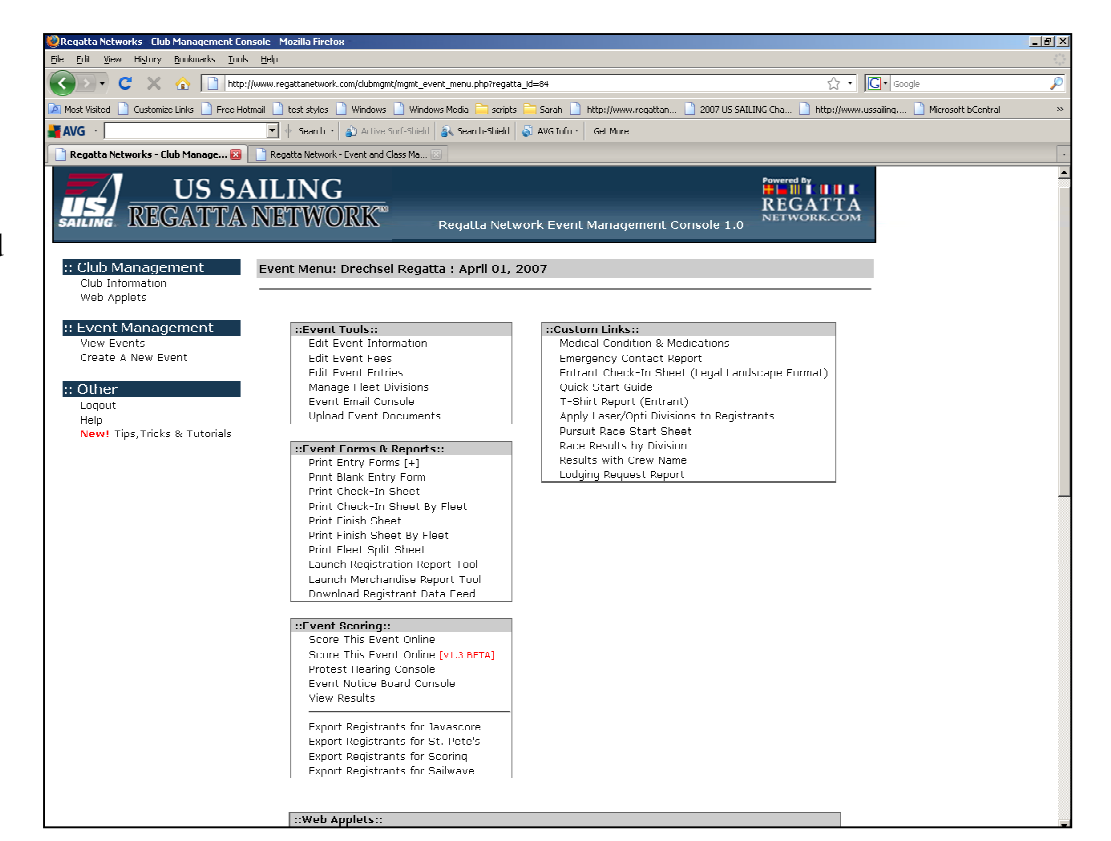

From the Event Management Console, Select the Edit Entry Fees option.

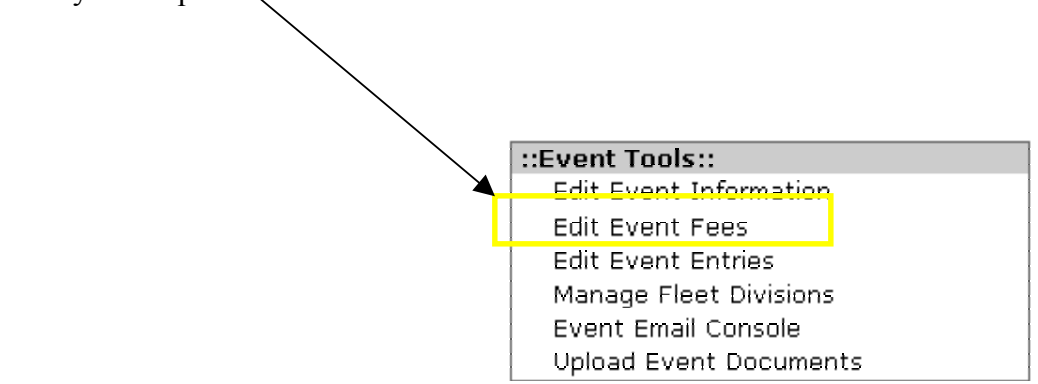

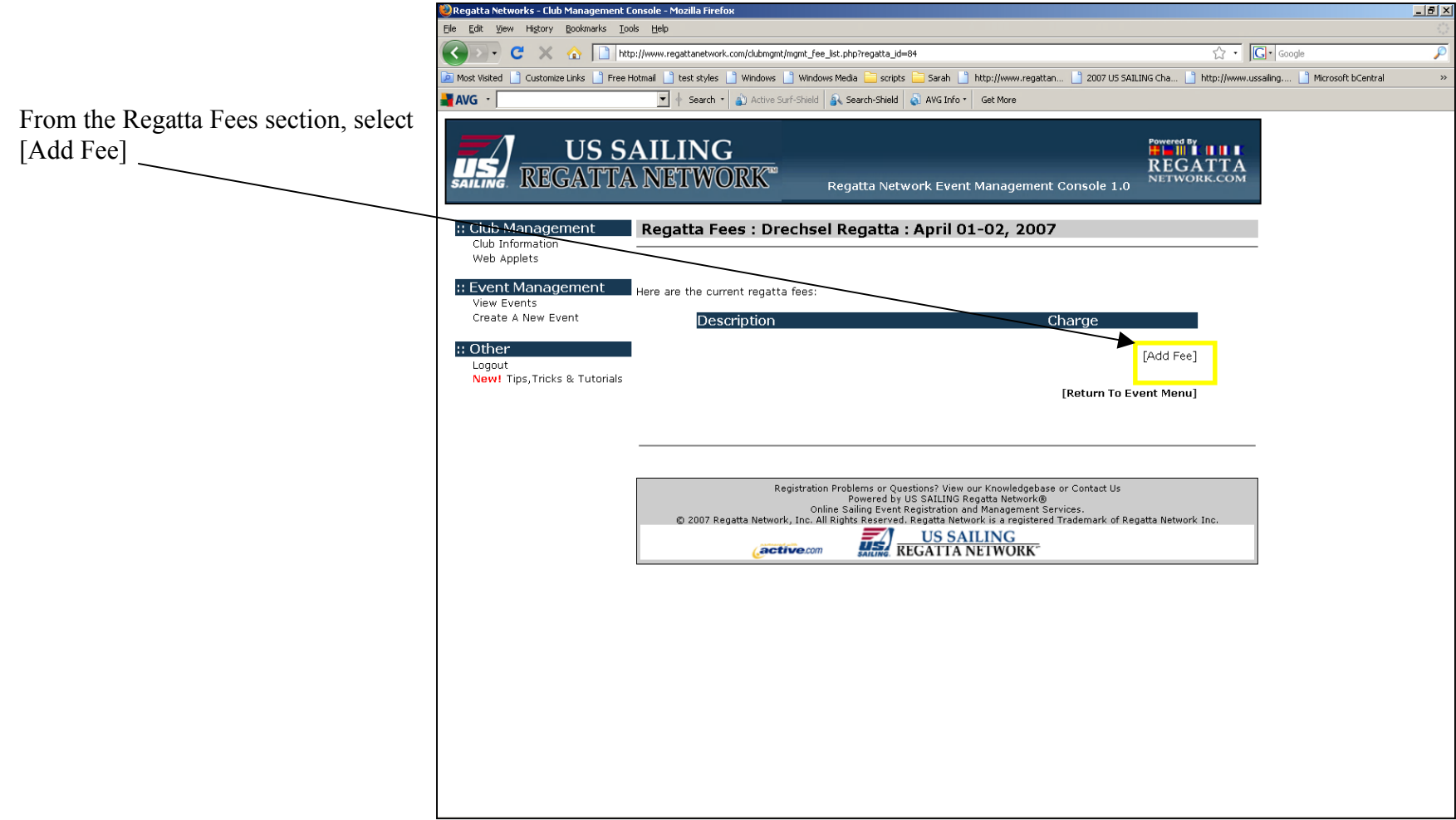

The Fee Options page will let you define the fees for your event.

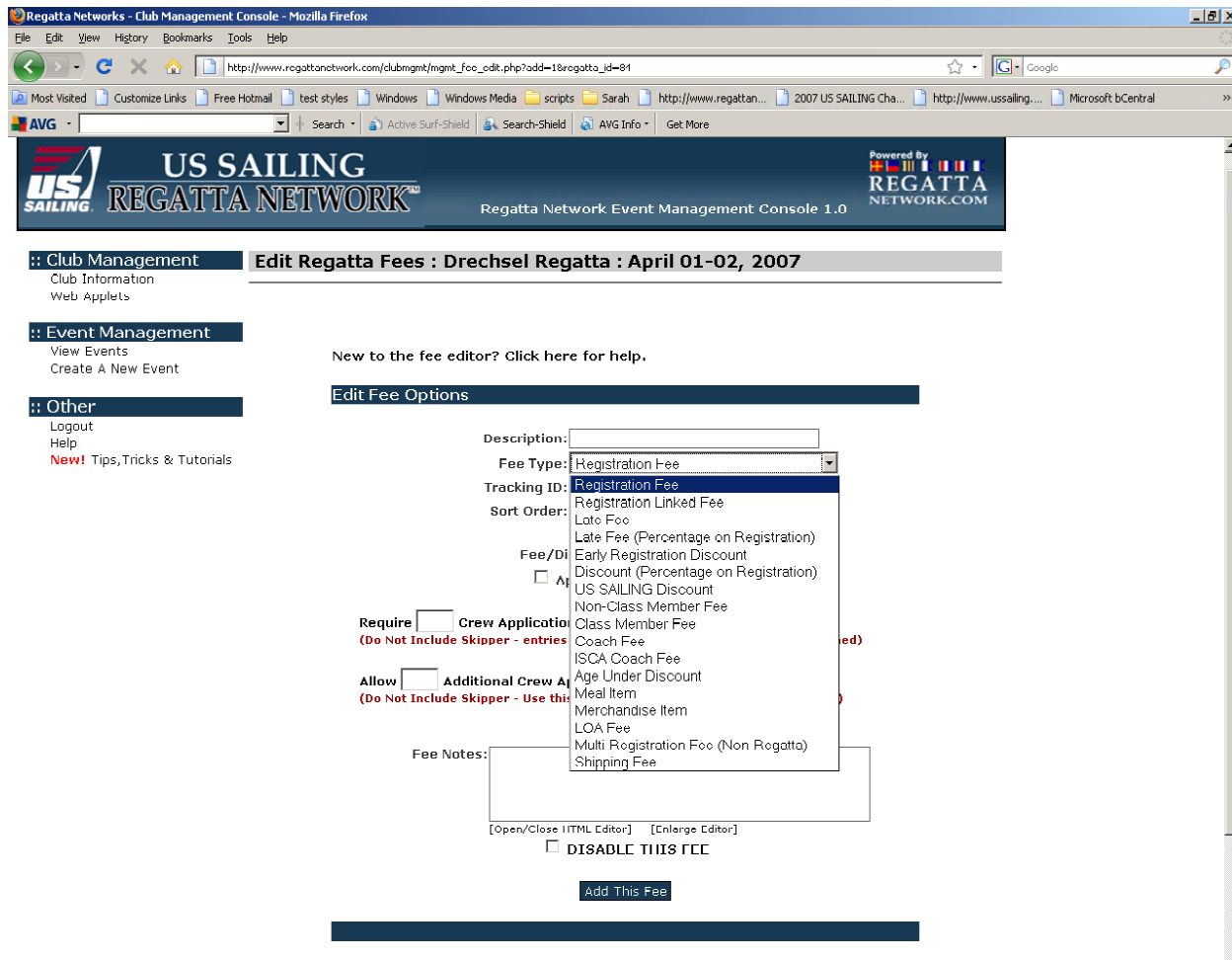

 $\blacksquare$ 

As you can see the system will allow you to enter a variety of fees for registration, late fees, merchandise, meals, etc.

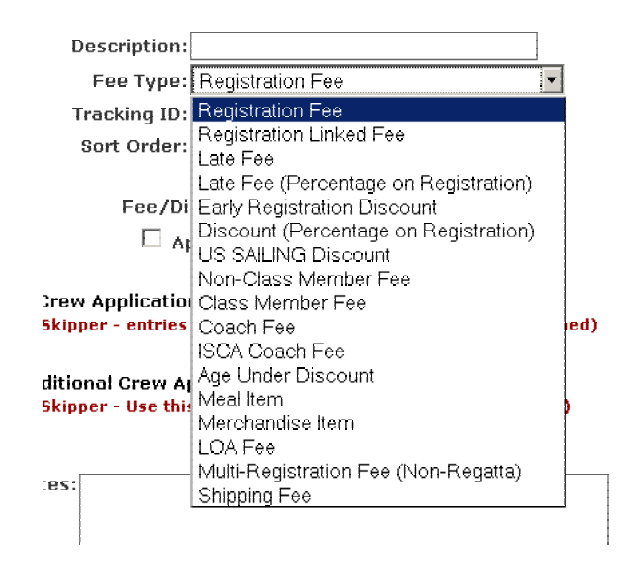

For most events it is easiest to create the entry fee and late fee as a single record.

Options on registration fees include a Tracking ID for GL Codes if required by your club or organization

Use of the payment date (versus the registration date) for application of the Late Fee

If you're going to require crew registration for your event, you can define how many registrations are required for each entry

When you are finished click the "Add This Fee" button.

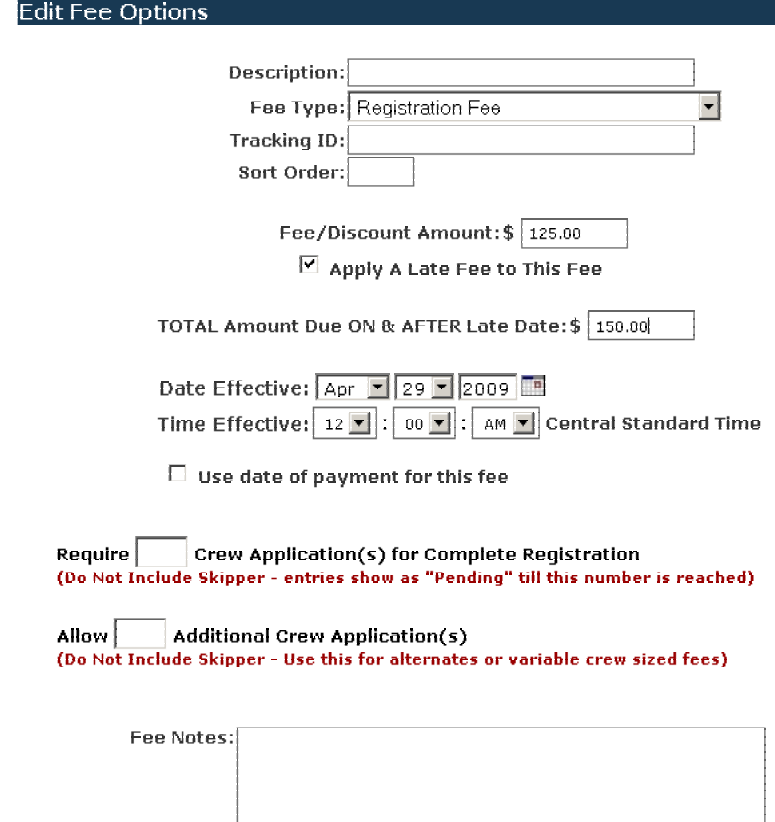

[Open/Close HTML Editor] [Enlarge Editor] D DISABLE THIS FEE

Add This Fee

If your event offers a discount for US SAILING membership, or offer other merchandise or meal options, use the same procedure as above. Simply select Add a Fee and add the discount as a separate fee.

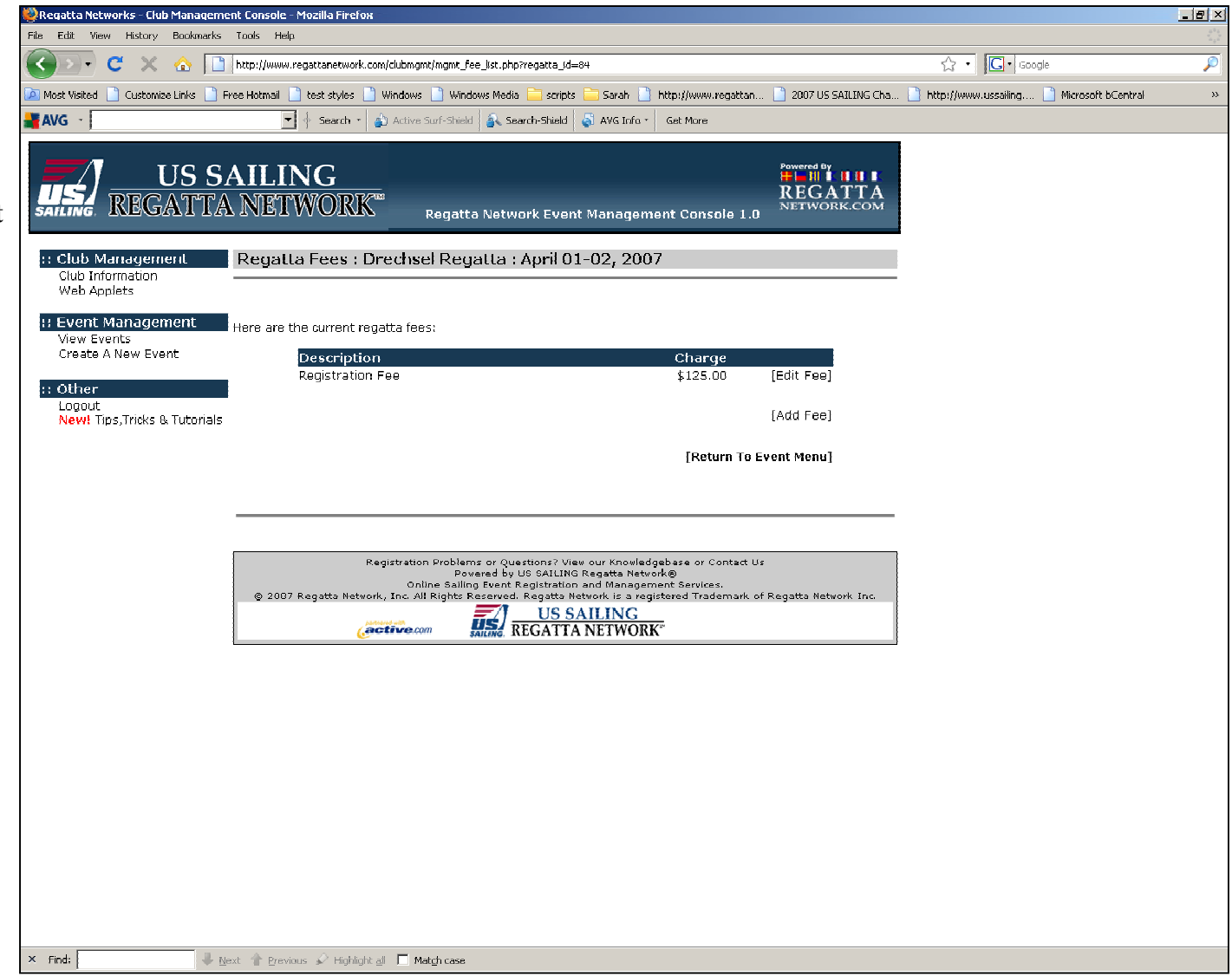

The use of this discount will a) verify US SAILING Membership of the entrant as of the event date against the US SAILING database and b) add the discount amount under the NA/US Sailing number field on the Entry Form.

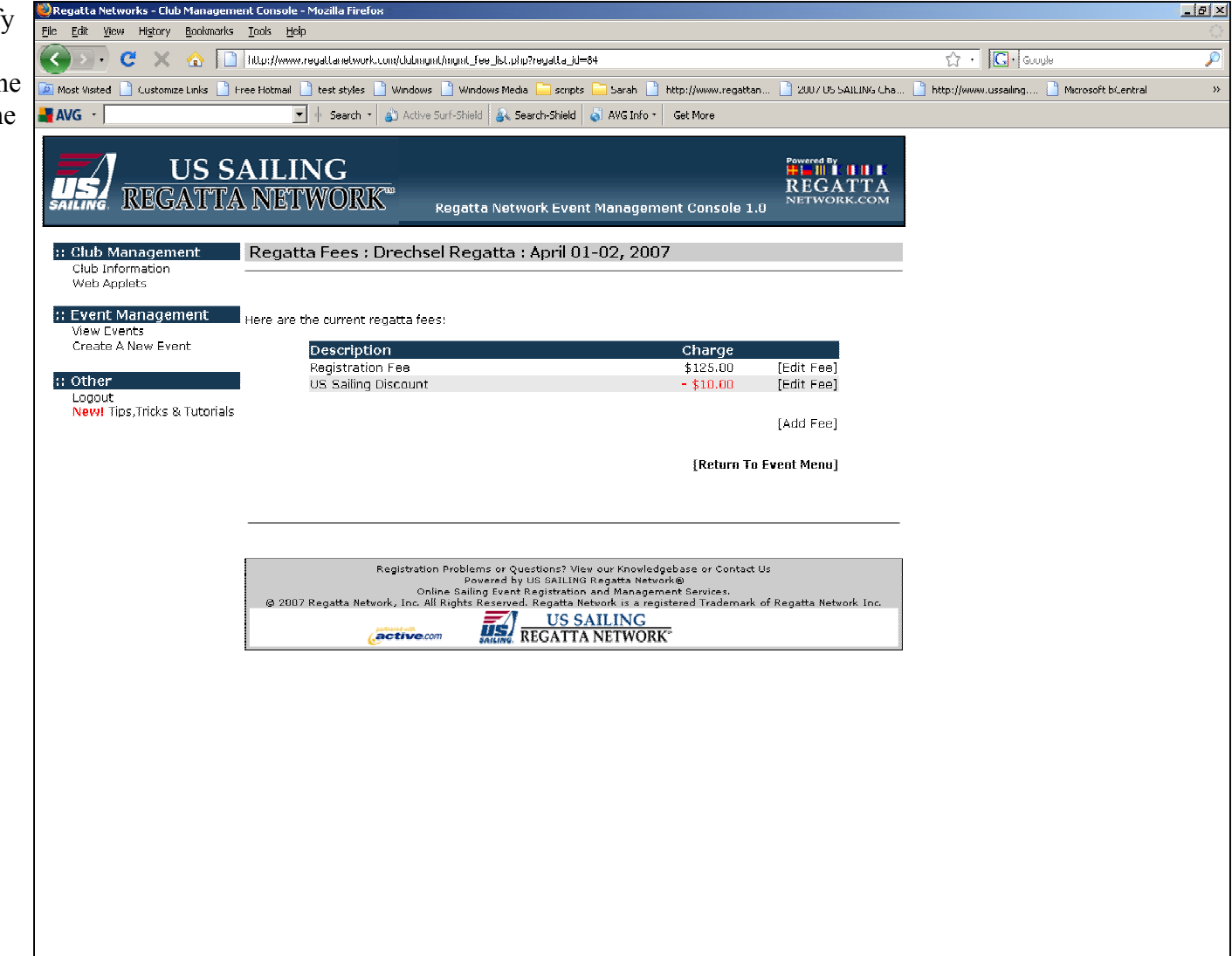

From the main view the finishe

Applet.

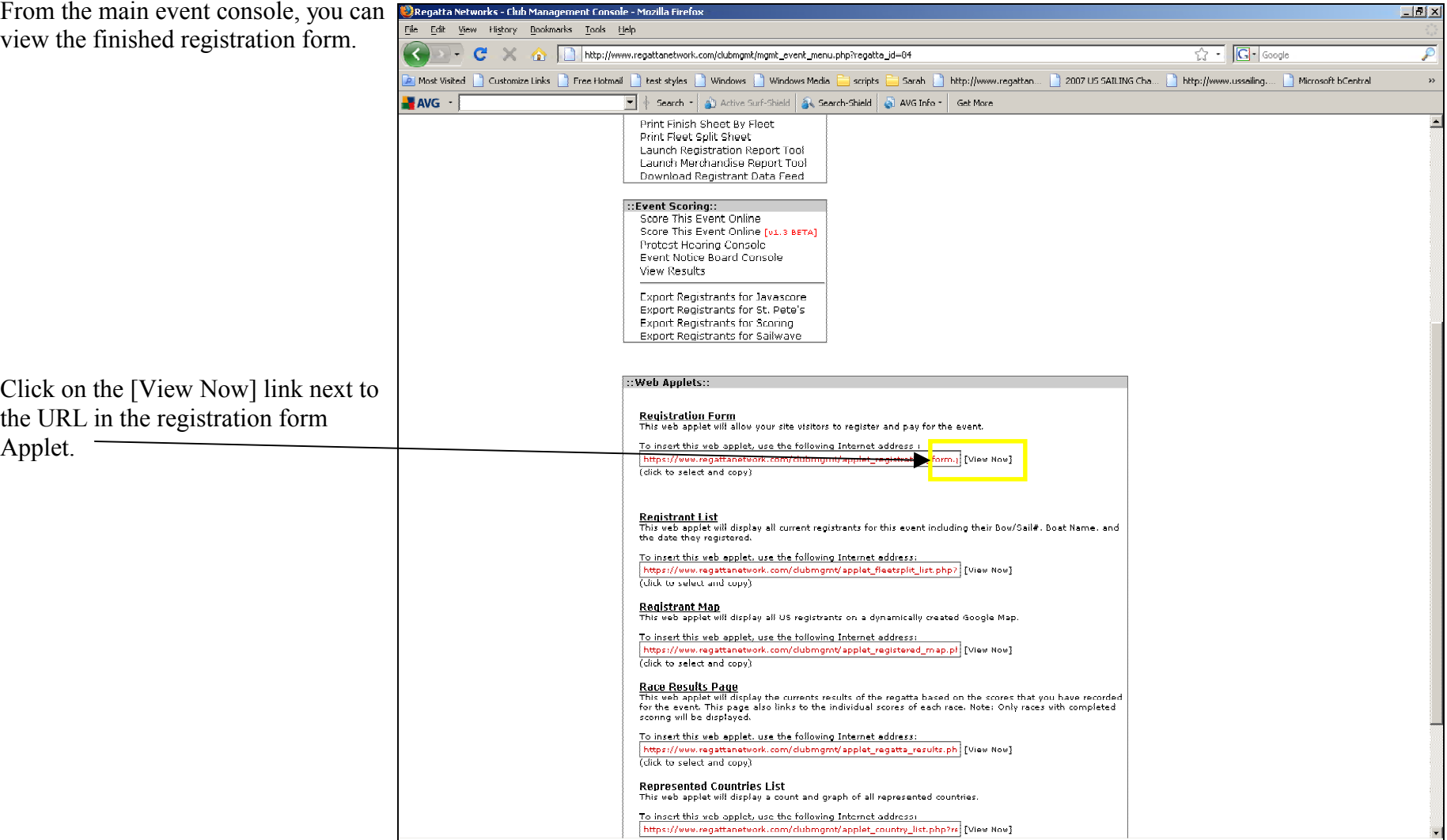

## Entry Form Top

o for Carl's Vacht Club : Drechcol B

.<br>akka – Mo

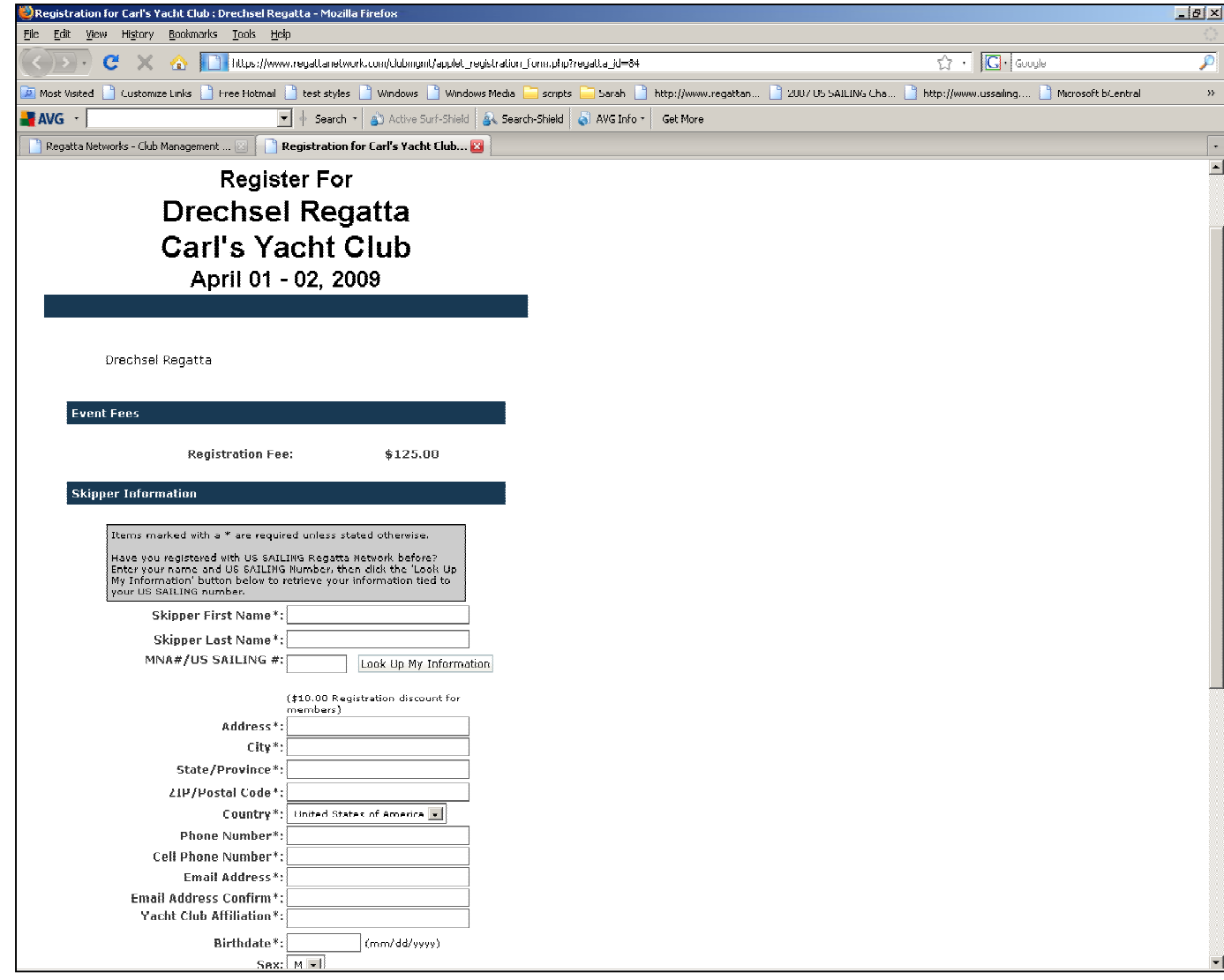

Entry form Bottom

At this point, it is recommended that you complete a couple of test entries to make sure you're happy with the registration process.

If you have any problems, please feel free to contact us by email (support@regattanetwork.com or

telephone (866-987-2638) or 512-392- 9091.

![](_page_18_Picture_36.jpeg)